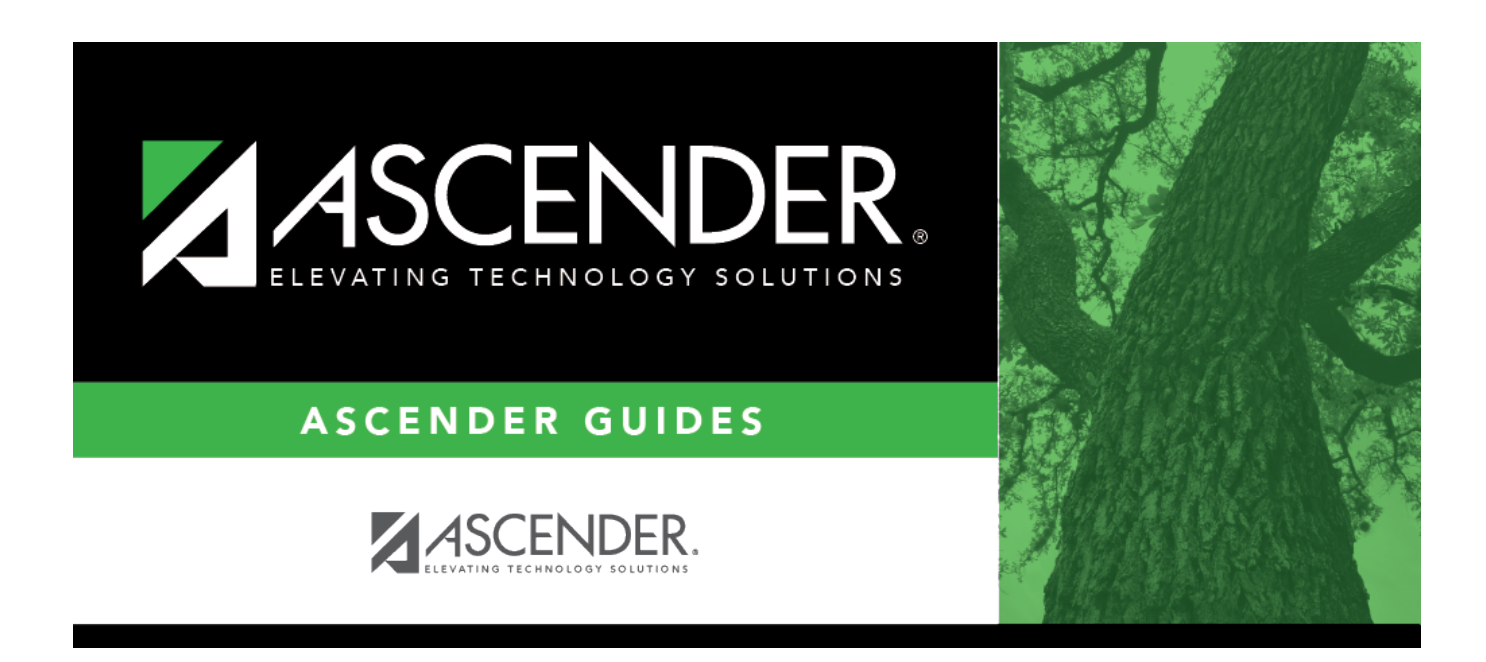

# **Available Courses (District Schedule)**

# **Table of Contents**

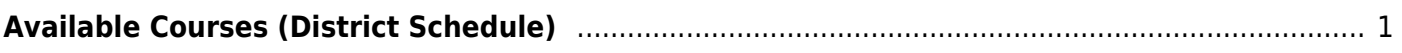

# <span id="page-4-1"></span><span id="page-4-0"></span>**Available Courses (District Schedule)**

### *Grade Reporting > Maintenance > Master Schedule > District Schedule*

This page allows you to maintain course records in the district master schedule. The district master schedule contains all the courses offered within the district. When campuses build a campus-level course record, they must select from the courses in the district master schedule.

# **Add and modify courses:**

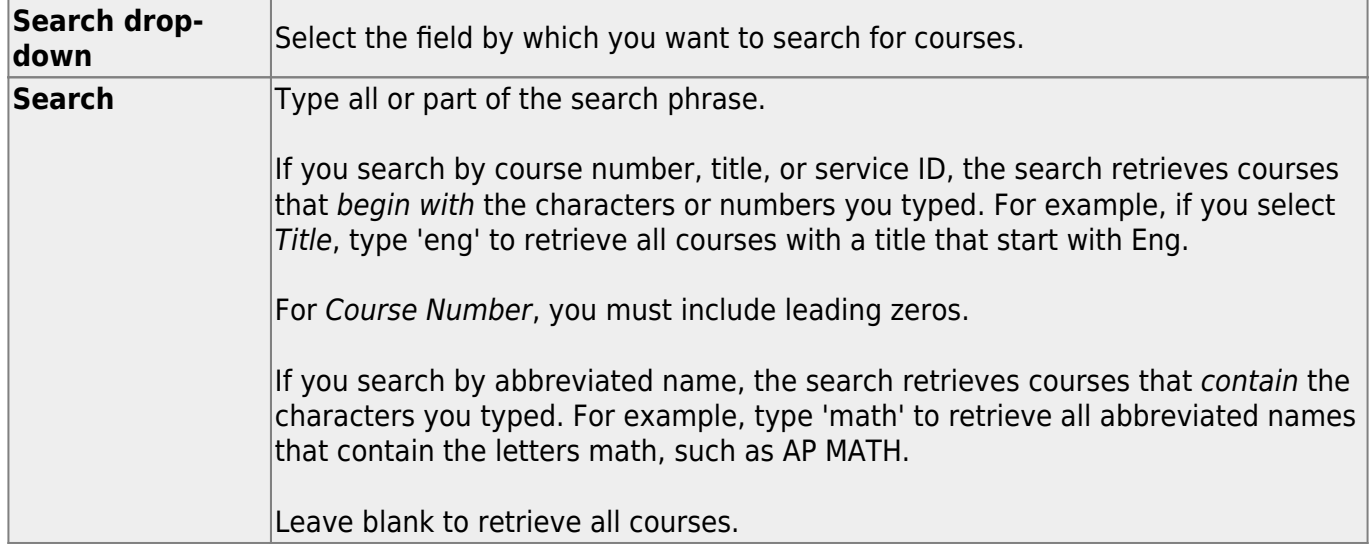

#### ❏ Click **Retrieve**.

A list of courses that meet the specified criteria is displayed.

• The list [can be re-sorted.](#page--1-0)

You can re-sort the grid by clicking on an underlined column heading. It will sort in ascending order. Click it again to sort in descending order.

A triangle next to the column heading indicates the column by which the grid is currently sorted and whether it is sorted in ascending  $\overline{\mathbf{X}}$  or descending  $\overline{\mathbf{X}}$  order.

Courses displayed in bold, italic type indicate that the course already has a standard set assigned.

#### **Change the grid view:**

The default view in the grid is basic course information indicated by **⇒ Crs Nbr** in the area below the grid. You can modify the view in the grid by clicking an underlined header in that area.

For example, if you click the **Scheduling** header, only restrictions information is displayed in the grid. The Scheduling header is displayed as **⇒ Scheduling** indicating that it is the current view.

 $\Box$ Click  $\Omega$  for a record in the grid to edit the course record.

❏ Or, click **+Add** to add a course.

The fields are displayed below the grid where you can add or update the record.

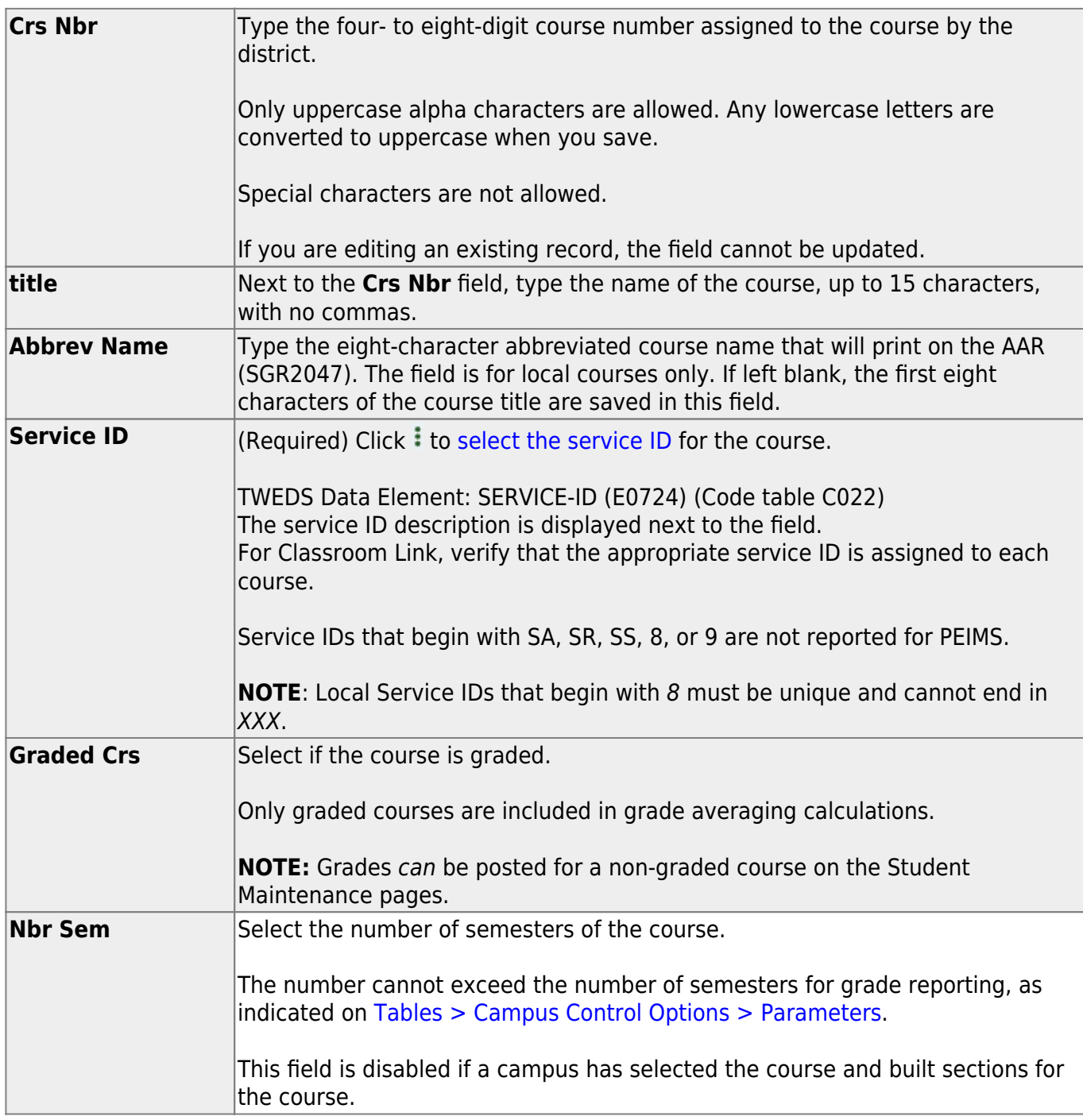

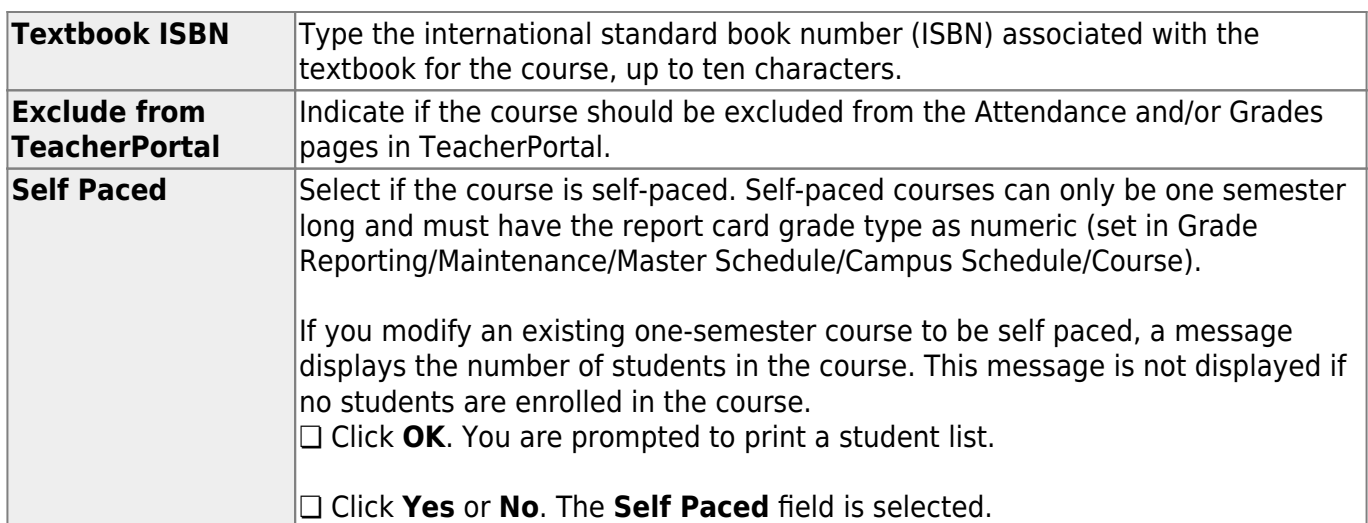

# ❏ Under **GrdRpting**:

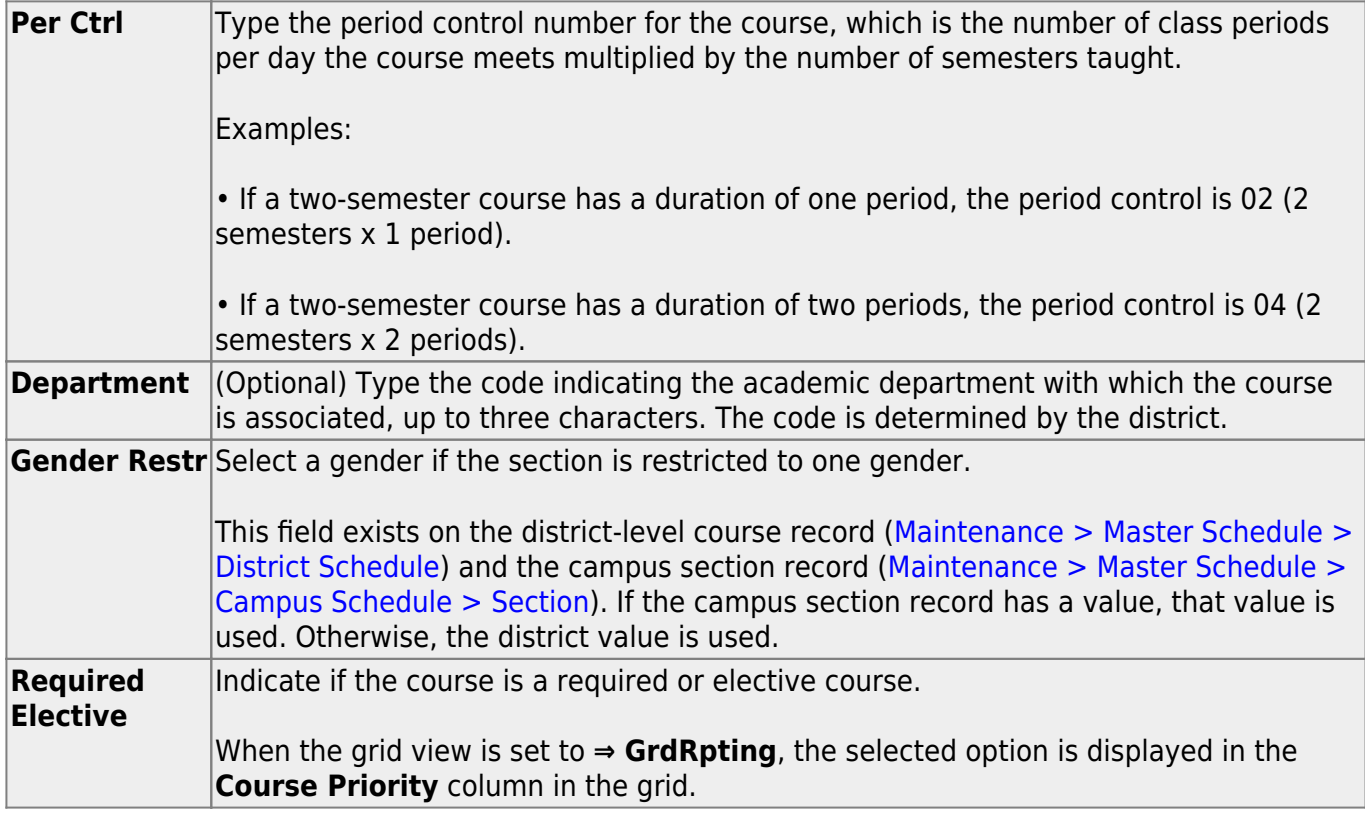

#### ❏ Under **Course Codes and Credits**:

**Tot Credits** Type the number of academic credits awarded to students who pass the course, up to two digits. The decimal is inserted automatically. For example, if you type 10, the field displays 1.0. **IMPORTANT:** If you change this field for a prior year, you must run the [Historical Grade](https://help.ascendertx.com/student/doku.php/gradereporting/utilities/historicalgradeavgandclassranking) [Averaging and Class Ranking utility](https://help.ascendertx.com/student/doku.php/gradereporting/utilities/historicalgradeavgandclassranking), as this will affect student averages in prior years.

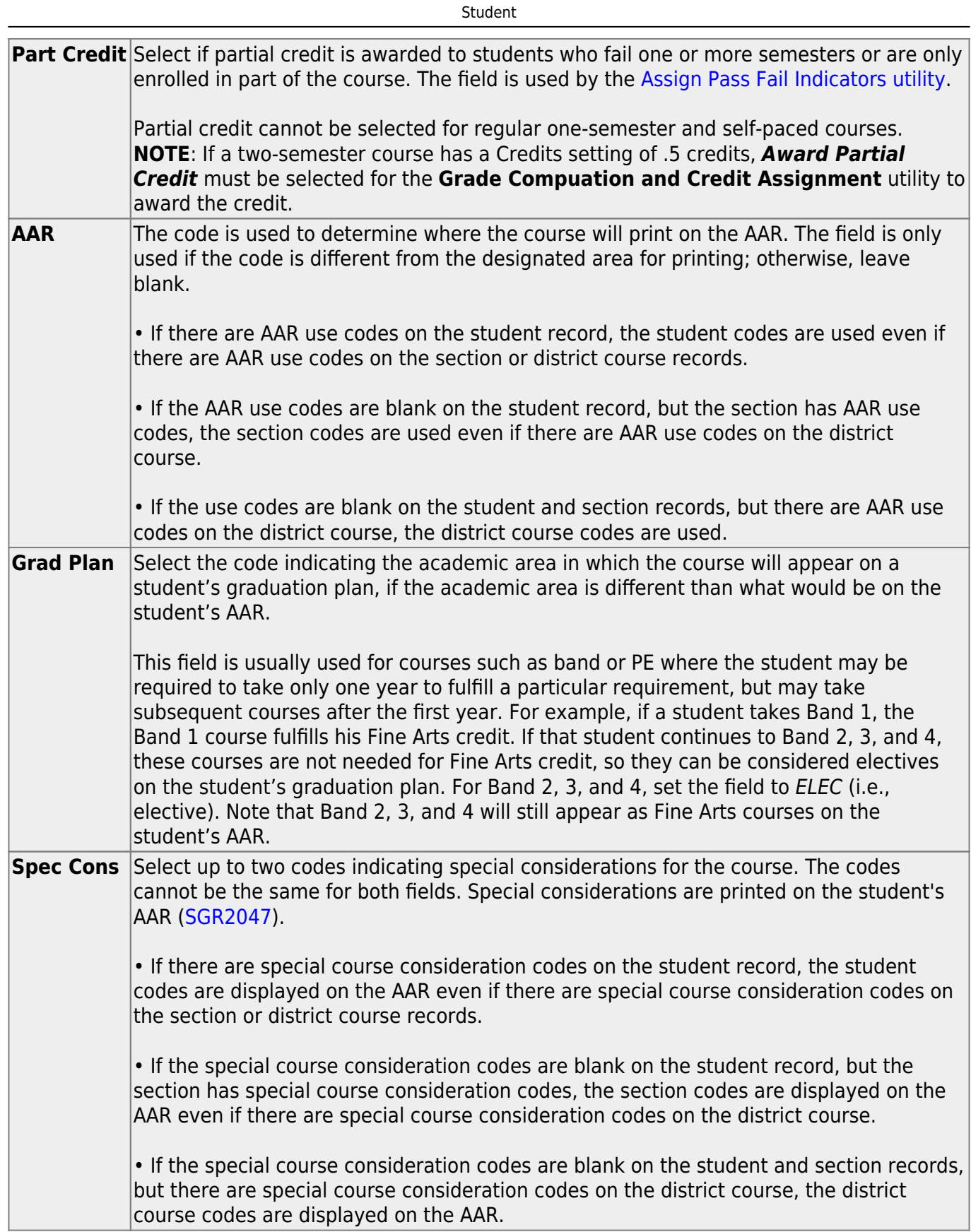

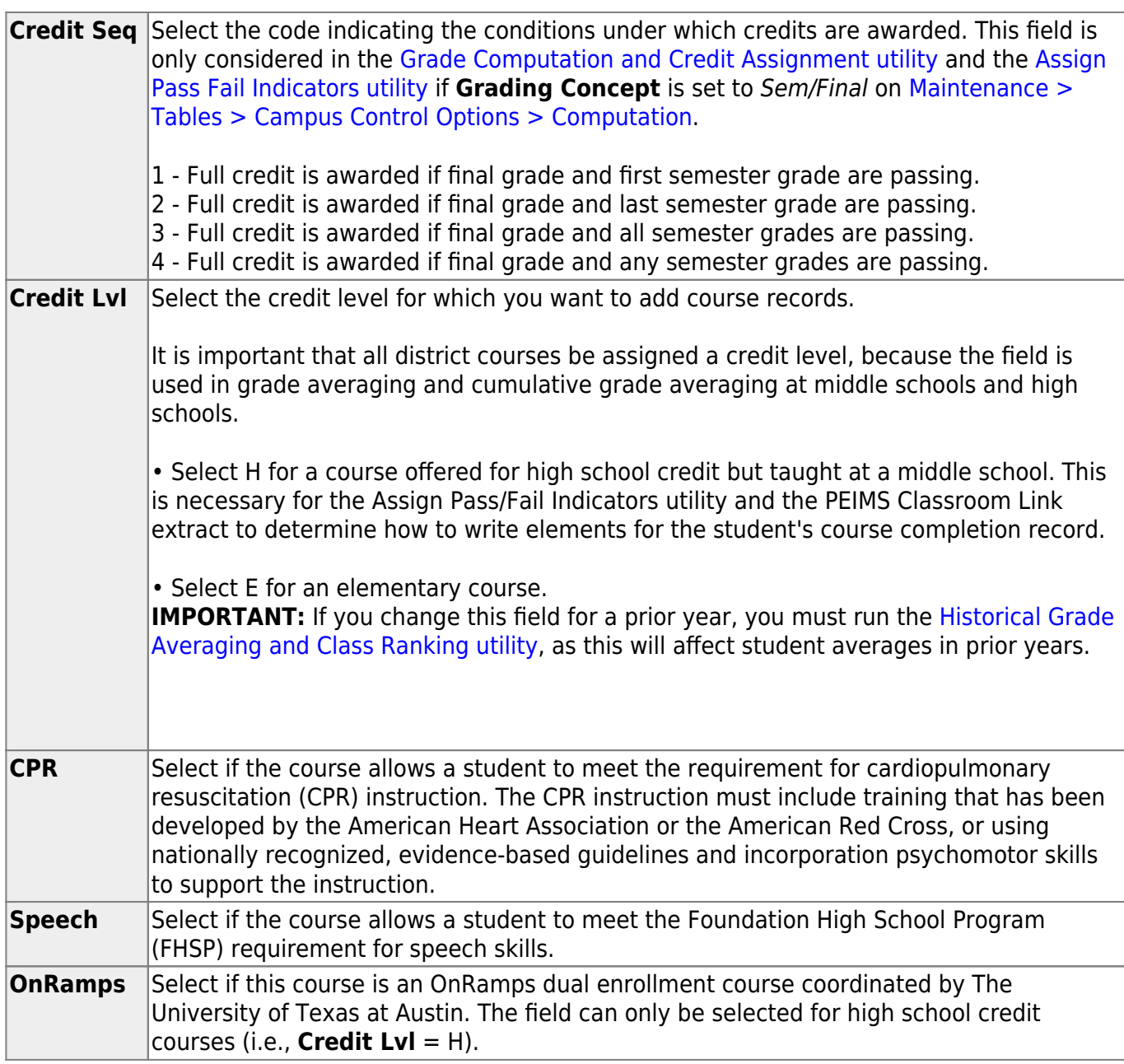

Student

## ❏ Under **Elem/Misc**:

The **Core Crs** and **ELA Wgt** fields only apply to courses where the **Credt Lvl** field is set to E (elementary). The other three fields may apply to all credit levels.

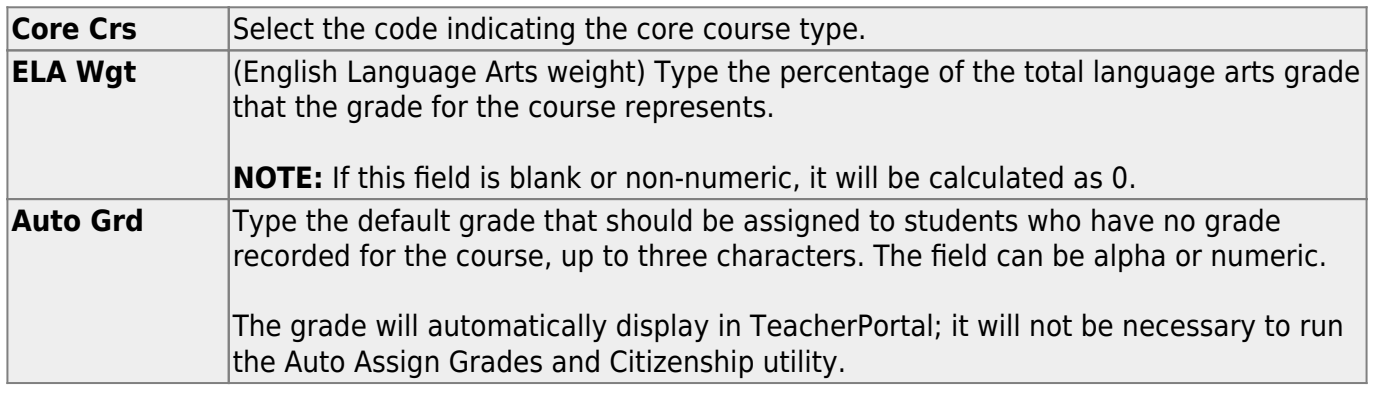

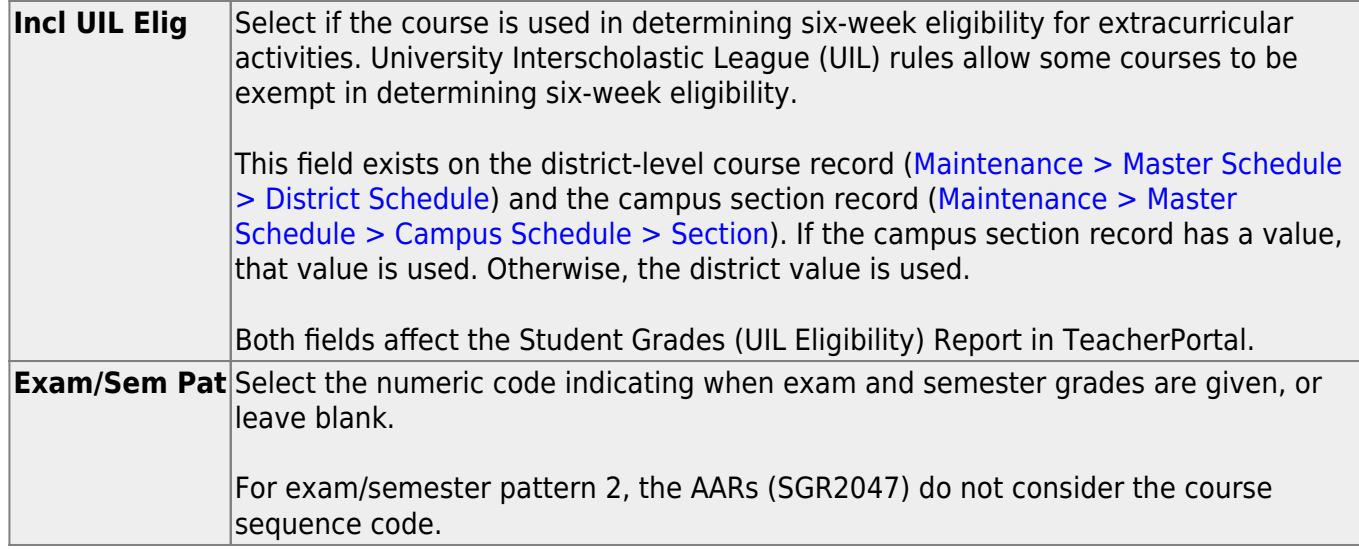

#### ❏ Under **PEIMS**:

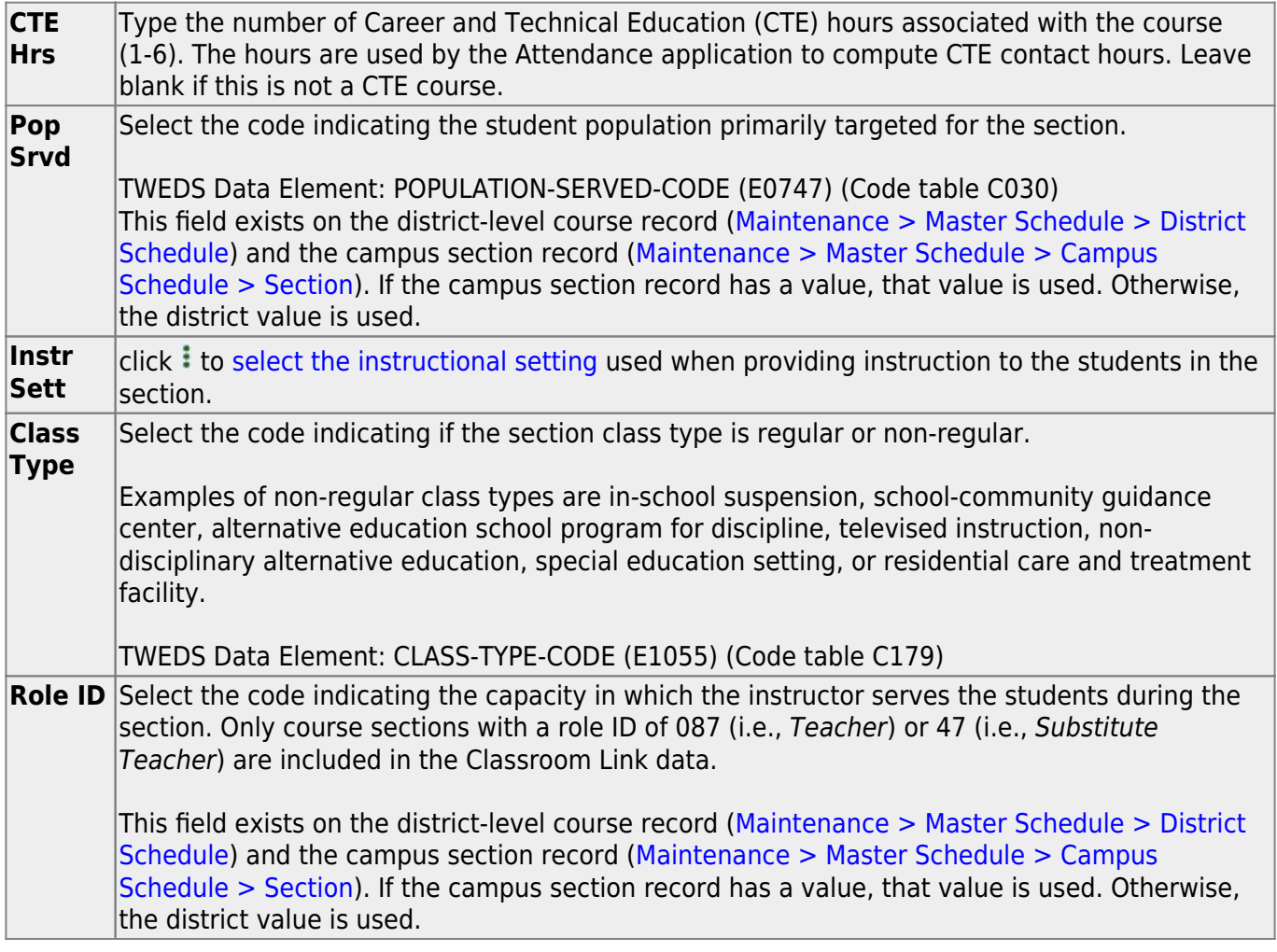

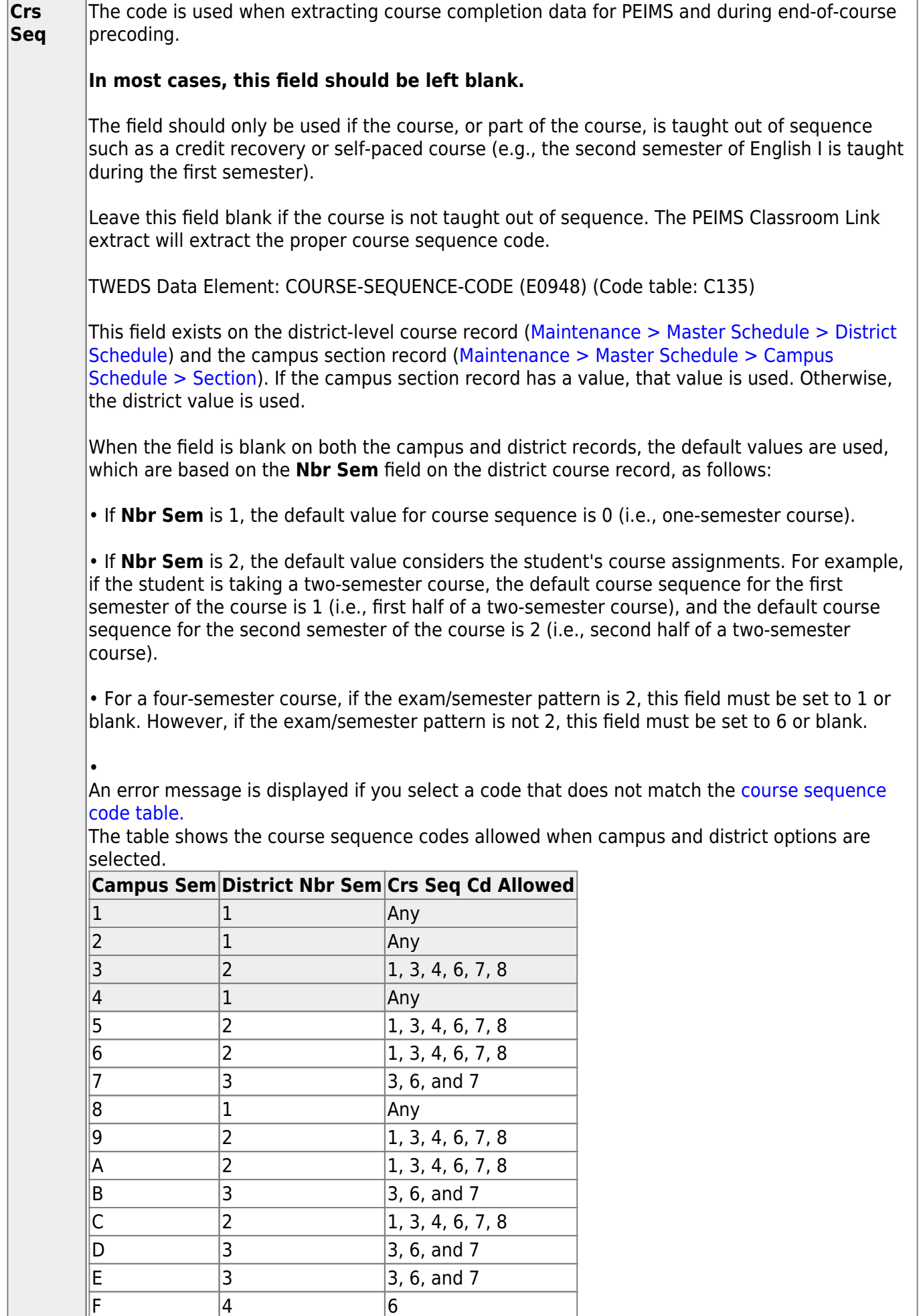

н.

### ❏ Under **HR/GA**:

# Honor Roll/Grade Averaging

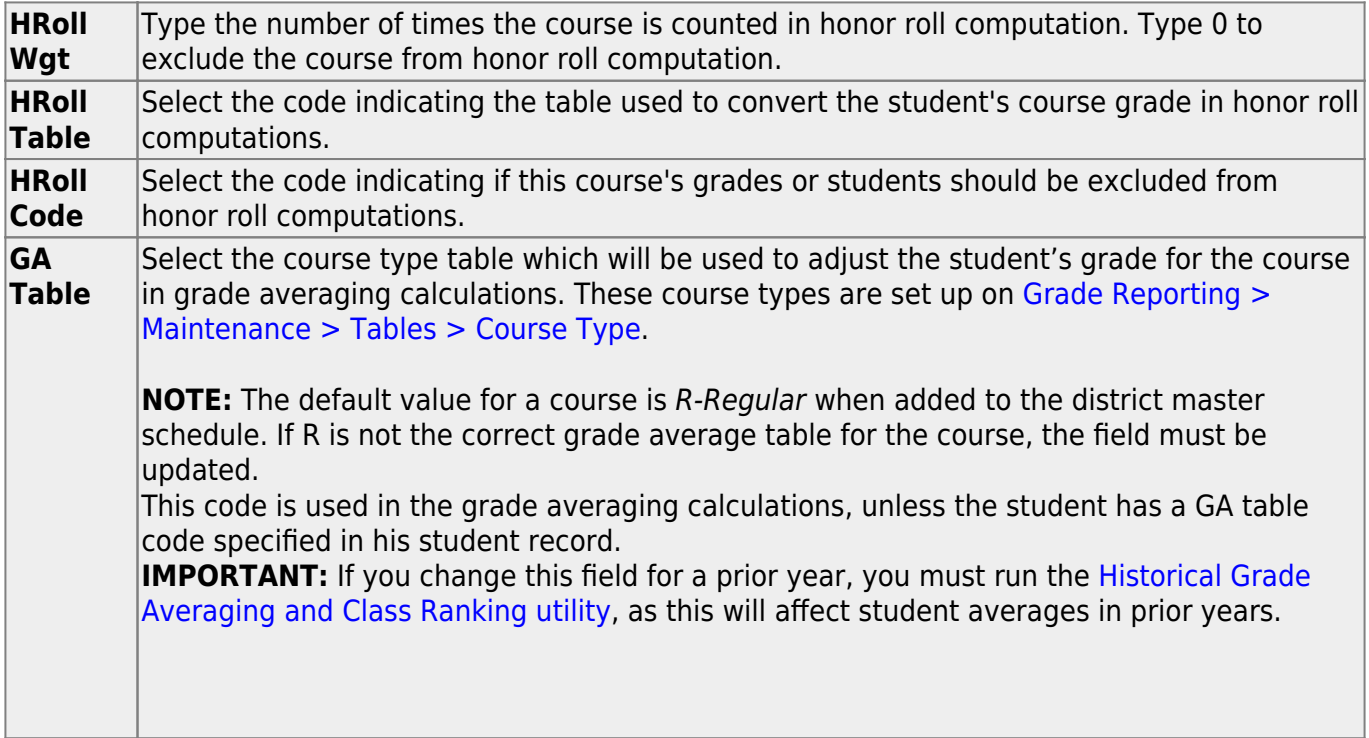

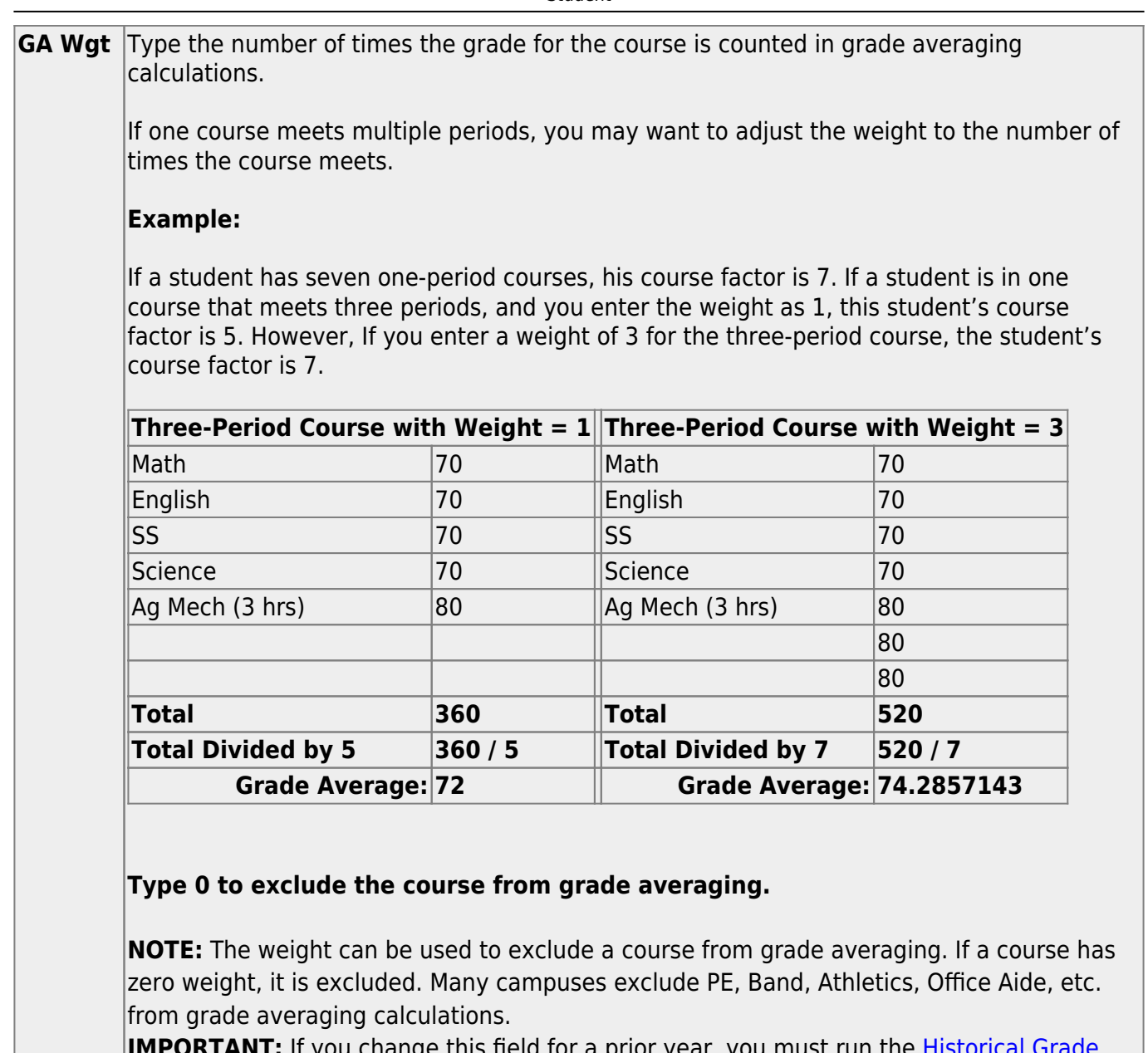

**IMPORTANT:** If you change this field for a prior year, you must run the [Historical Grade](https://help.ascendertx.com/student/doku.php/gradereporting/utilities/historicalgradeavgandclassranking) [Averaging and Class Ranking utility,](https://help.ascendertx.com/student/doku.php/gradereporting/utilities/historicalgradeavgandclassranking) as this will affect student averages in prior years.

#### ❏ Click **Save**.

**NOTE:** For prior years, if you have made changes to the **Tot Credits**, **Credit Lvl**, **GA Table**, or **GA Wgt** fields, a warning message is displayed when you save advising you that changing the value will affect the student grade averaging and class ranking for that school year. Click **OK** to proceed.

**IMPORTANT:** You must run the [Historical Grade Averaging and Class Ranking utility](https://help.ascendertx.com/student/doku.php/gradereporting/utilities/historicalgradeavgandclassranking), as these changes will affect student averages in prior years.

**Other functions and features:**

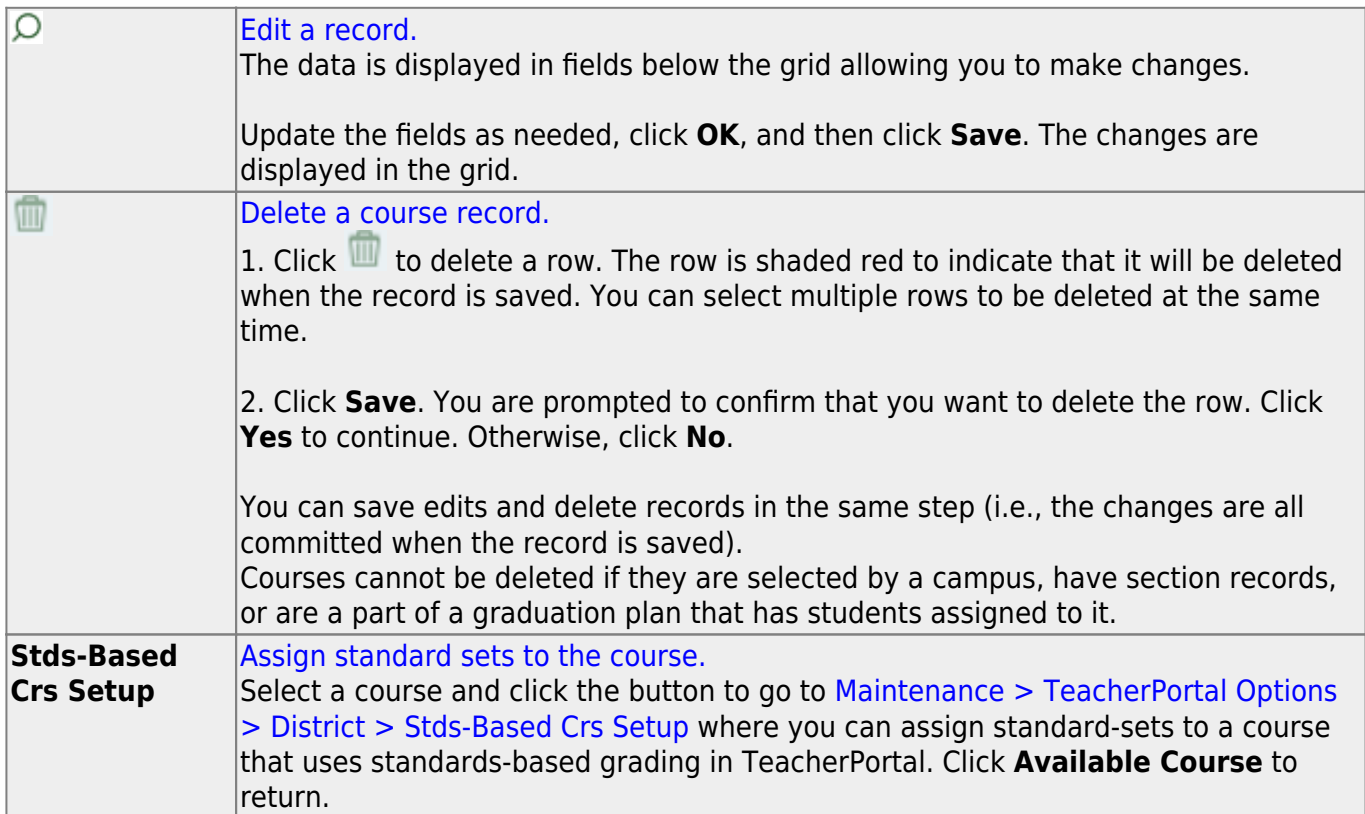

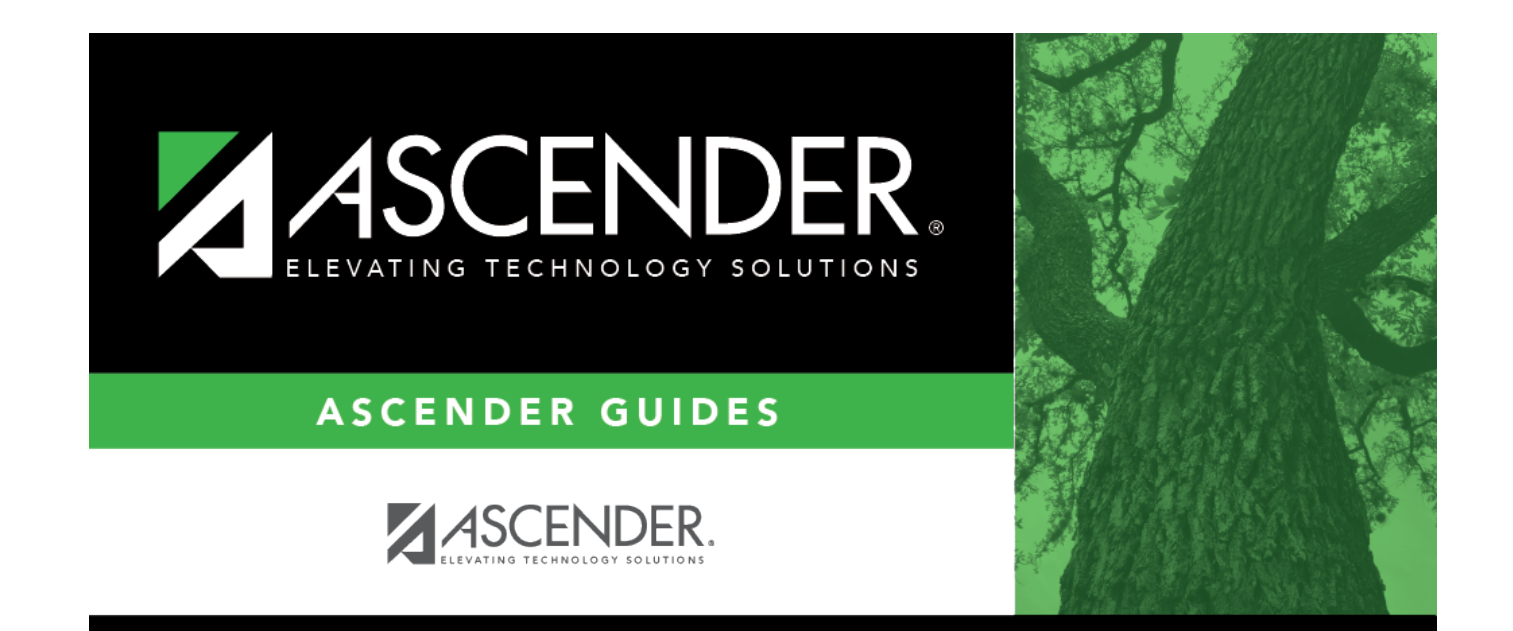

# **Back Cover**